# TLS-350 Series Consoles

**Board and Software Replacement**

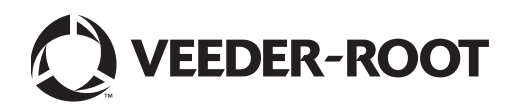

Veeder-Root makes no warranty of any kind with regard to this publication, including, but not limited to, the implied warranties of merchantability and fitness for a particular purpose.

Veeder-Root shall not be liable for errors contained herein or for incidental or consequential damages in connection with the furnishing, performance, or use of this publication.

Veeder-Root reserves the right to change system options or features, or the information contained in this publication.

This publication contains proprietary information which is protected by copyright. All rights reserved. No part of this publication may be photocopied, reproduced, or translated to another language without the prior written consent of Veeder-Root.

Contact TLS Systems Technical Support for additional troubleshooting information at 800-323-1799.

#### **DAMAGE CLAIMS / LOST EQUIPMENT**

Thoroughly examine all components and units as soon as they are received. If any cartons are damaged or missing, write a complete and detailed description of the damage or shortage on the face of the freight bill. The carrier's agent must verify the inspection and sign the description. Refuse only the damaged product, not the entire shipment.

Veeder-Root must be notified of any damages and/or shortages within 30 days of receipt of the shipment, as stated in our Terms and Conditions.

#### **VEEDER-ROOT'S PREFERRED CARRIER**

- 1. Contact Veeder-Root Customer Service at 800-873-3313 with the specific part numbers and quantities that were missing or received damaged.
- 2. Fax signed Bill of Lading (BOL) to Veeder-Root Customer Service at 800-234-5350.
- 3. Veeder-Root will file the claim with the carrier and replace the damaged/missing product at no charge to the customer. Customer Service will work with production facility to have the replacement product shipped as soon as possible.

#### **CUSTOMER'S PREFERRED CARRIER**

- 1. It is the customer's responsibility to file a claim with their carrier.
- 2. Customer may submit a replacement purchase order. Customer is responsible for all charges and freight associated with replacement order. Customer Service will work with production facility to have the replacement product shipped as soon as possible.
- 3. If "lost" equipment is delivered at a later date and is not needed, Veeder-Root will allow a Return to Stock without a restocking fee.
- 4. Veeder-Root will NOT be responsible for any compensation when a customer chooses their own carrier.

#### **RETURN SHIPPING**

For the parts return procedure, please follow the appropriate instructions in the "General Returned Goods Policy" pages in the "Policies and Literature" section of the Veeder-Root **North American Environmental Products** price list. Veeder-Root will not accept any return product without a Return Goods Authorization (RGA) number clearly printed on the outside of the package.

#### **FCC INFORMATION**

This equipment complies with the requirements in Part 15 of the FCC rules for a Class A computing device. Operation of this equipment in a residential area may cause unacceptable interference to radio and TV reception requiring the operator to take whatever steps are necessary to correct the interference.

©Veeder-Root 2012. All rights reserved.

### **[Introduction](#page-3-0)**

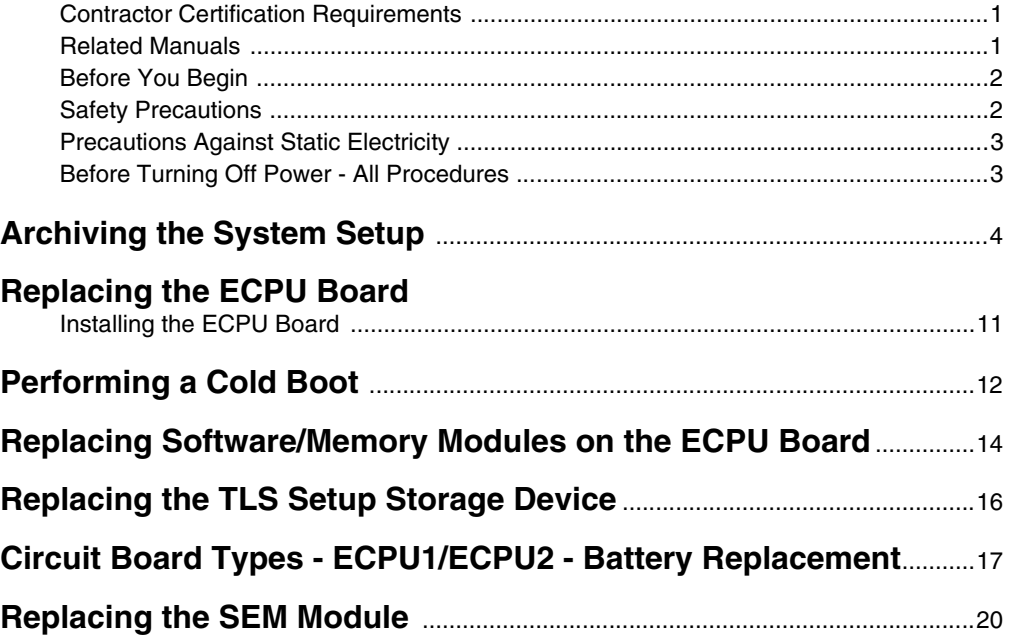

## **Figures**

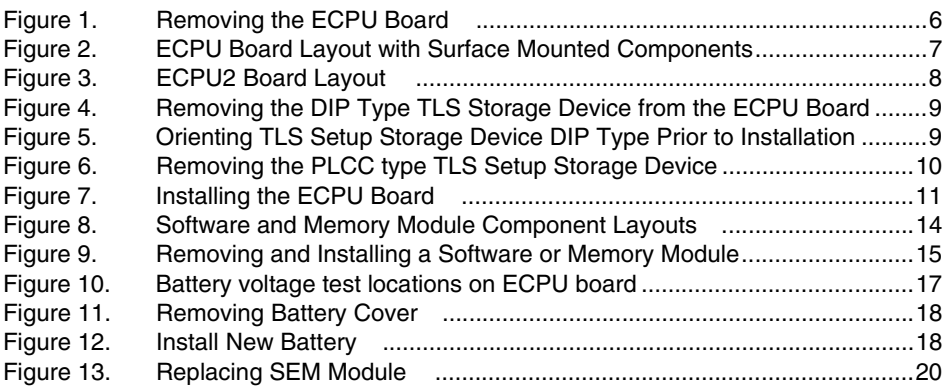

### <span id="page-3-0"></span> **Introduction**

This manual contains instructions for replacing the following TLS-350 series console components:

- ECPU board
- Software modules and memory modules (ECPU)
- ECPU board TLS Setup Storage Device
- ECPU board backup battery
- ECPU board software module

This manual does not provide troubleshooting information.

### <span id="page-3-1"></span>**Contractor Certification Requirements**

Veeder-Root requires the following minimum training certifications for contractors who will install and setup the equipment discussed in this manual:

**Installer (Level 1) Certification:** Contractors holding valid Installer Certification are approved to perform wiring and conduit routing; equipment mounting; probe, sensor and carbon canister vapor polisher installation; wireless equipment installation; tank and line preparation; and line leak detector installation.

**ATG Technician (Level 2/3 or 4) Certification:** Contractors holding valid ATG Technician Certifications are approved to perform installation checkout, startup, programming and operations training, system tests, troubleshooting and servicing for all Veeder-Root Series Tank Monitoring Systems, including Line Leak Detection. In addition, Contractors with the following sub-certification designations are approved to perform installation checkout, startup, programming, system tests, troubleshooting, service techniques and operations training on the designated system.

- Wireless 2
- Tall Tank

**Warranty Registrations** may only be submitted by selected Distributors.

#### <span id="page-3-2"></span>**Related Manuals**

576013-879 TLS-3XX Series Consoles Site Prep Manual

576013-818 TLS-3XX Series Consoles Troubleshooting Guide

### <span id="page-4-0"></span>**Before You Begin**

Before you begin component replacement, read the following guidelines:

- To avoid electrical shock, be sure AC power to the console is Off when performing the procedures in this manual.
- Failure to comply with these requirements could result in death, serious personal injury, property loss, or equipment damage.

### <span id="page-4-1"></span>**Safety Precautions**

The following safety symbols may be used throughout this manual to alert you to important safety hazards and precautions.

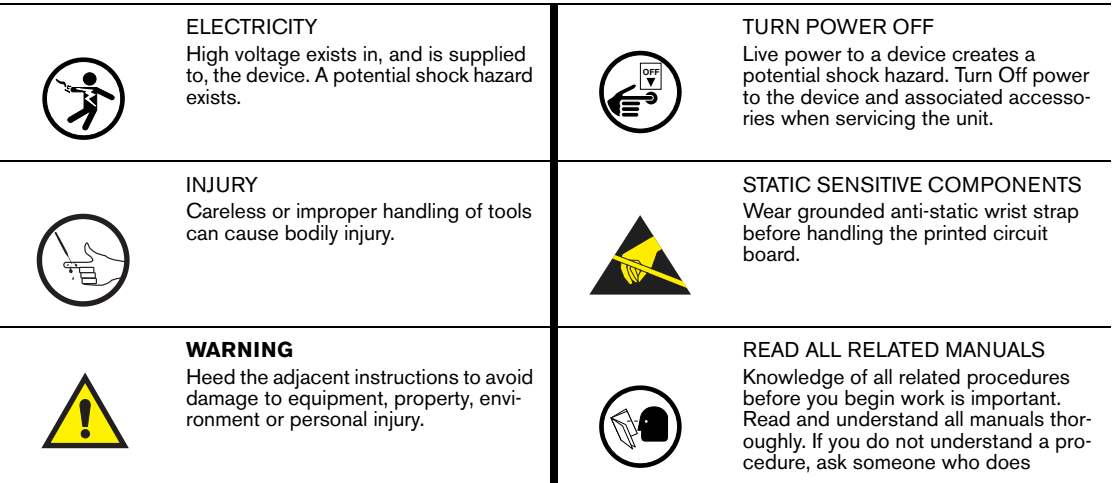

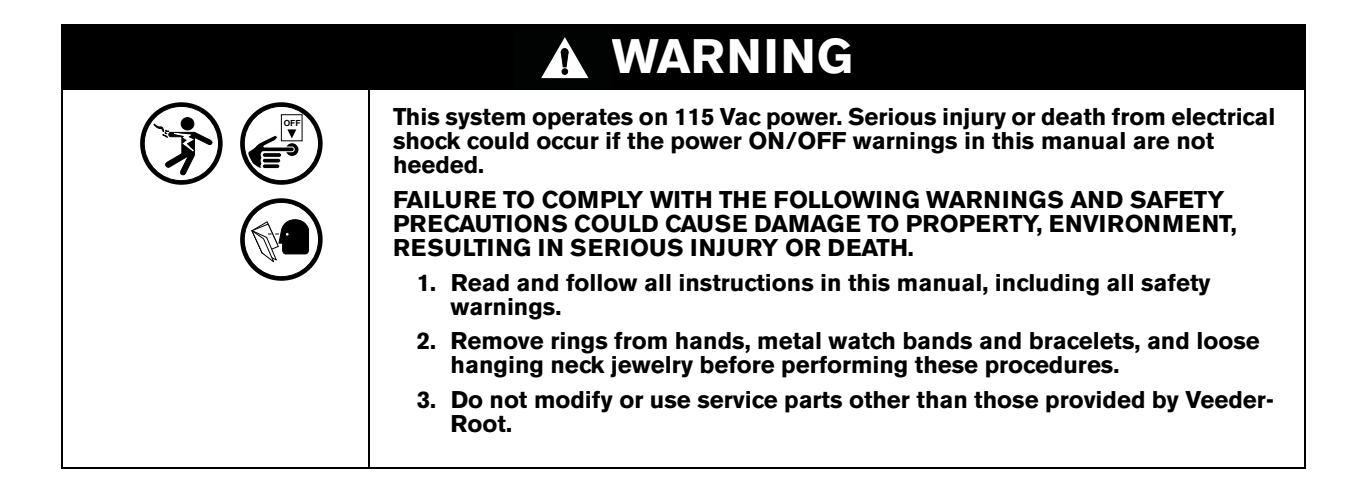

### <span id="page-5-0"></span>**Precautions Against Static Electricity**

Before removing electronic components from their antistatic bags read the following static electricity precautions.

- 1. Before handling any components, discharge your body's static electric charge by touching a grounded surface.
- 2. Do not remove parts from their antistatic bags until you are ready to install them.
- 3. Do not lay parts on the antistatic bags! Only the insides are antistatic.
- 4. When handling parts, hold them by their edges and their metal mounting brackets.
- 5. Avoid touching components or edge connectors that plug into slots.
- 6. Never slide parts over any surface.
- 7. Avoid plastic, vinyl, and styrofoam in your work area.
- 8. Wear the antistatic wrist strap included in your component replacement kit.
- 9. The antistatic caution icon shown to the left appears in several places in this manual to remind you to wear an antistatic wrist strap (Part No. 576013-908) when handling static sensitive devices.

#### <span id="page-5-1"></span>**Before Turning Off Power - All Procedures**

- 1. If you have a printer and it is usable, from the Operations Mode press the PRINT key to print out a copy of the system status [active alarms (if any), and in-tank inventory].
- 2. From the Setup Mode press the PRINT key to print out a copy of the system setup.
- 3. From the Diagnostic Mode press FUNCTION then PRINT for each of the Diagnostic Mode functions to print out copies of all of the system diagnostic reports.

### <span id="page-6-0"></span> **Archiving the System Setup**

1. Enter the Setup Mode and press the FUNCTION key until the display reads:

**ARCHIVE UTILITY PRESS <STEP> TO CONTINUE**

2. Press the STEP key until the display reads:

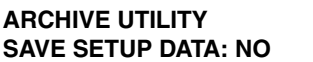

3. Press the CHANGE key:

**ARCHIVE UTILITY SAVE SETUP DATA: YES**

4. Press the ENTER key:

**SAVE SETUP DATA: YES PRESS <STEP> TO CONTINUE**

5. Press the STEP key:

**SAVE SETUP DATA: YES ARE YOU SURE?: NO**

6. Press the CHANGE key:

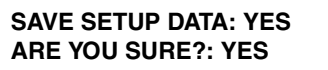

7. Press the ENTER key:

**ARE YOU SURE?: YES PRESS <STEP> TO CONTINUE**

8. Press the STEP key and the printer prints:

**ARCHIVE UTILITY SAVE SETUP DATA: START TIME: MMM DD, YYYY HH:MM:SS XM**

9. And the front panel display reads:

**ARCHIVE UTILITY SAVE SETUP DATA: BUSY** 10. The console is now writing the current system setup to the TLS Setup Storage Device. After this task is completed, the printer prints:

**ARCHIVE UTILITY SAVE SETUP DATA: END TIME: MMM DD, YYYY HH:MM:SS XM BYTES: XXXX**

11. And the front panel display reads:

**ARCHIVE UTILITY PRESS <STEP> TO CONTINUE**

### <span id="page-8-1"></span> **Replacing the ECPU Board**

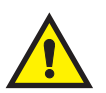

**OFF**

**CAUTION! All operating, setup and historical data will be lost when the console is turned off and the ECPU2 board is replaced if you do not archive the system setup programming.**

- 1. Perform the ["Archiving the System Setup" on page 4.](#page-6-0)
- 2. Switch Off power to the Console. Open the left front door of the console. Follow the steps in [Figure 1](#page-8-0) to remove the ECPU board.
- 3. Place old and new ECPU boards side by side on a clean work surface. Make sure that the Battery Backup switches on both boards are turned Off.
- 4. Using a chip removal tool similar to the one shown (IC Extraction tool, Digikey Part No. K158-ND, or equivalent), follow the steps outlined in [Figure 4](#page-11-0) remove the TLS Setup Storage Device from the old ECPU board and install it the identical socket on the new board reversing the procedure shown in [Figure 4.](#page-11-0) Observe chip orientation as shown in [Figure 5](#page-11-1).
- 5. Remove the SEM module from the old board and install it in the SEM socket of the new board (ref [Figure 13](#page-22-1)  [on page 20](#page-22-1)). Note: Either type SEM will only plug in one way.
- 6. Remove the software module from the old ECPU board and install it on the new board (ref [Figure 9 on](#page-17-0)  [page 15\)](#page-17-0). If present, also remove the memory module from the old ECPU board and install it on the new board.

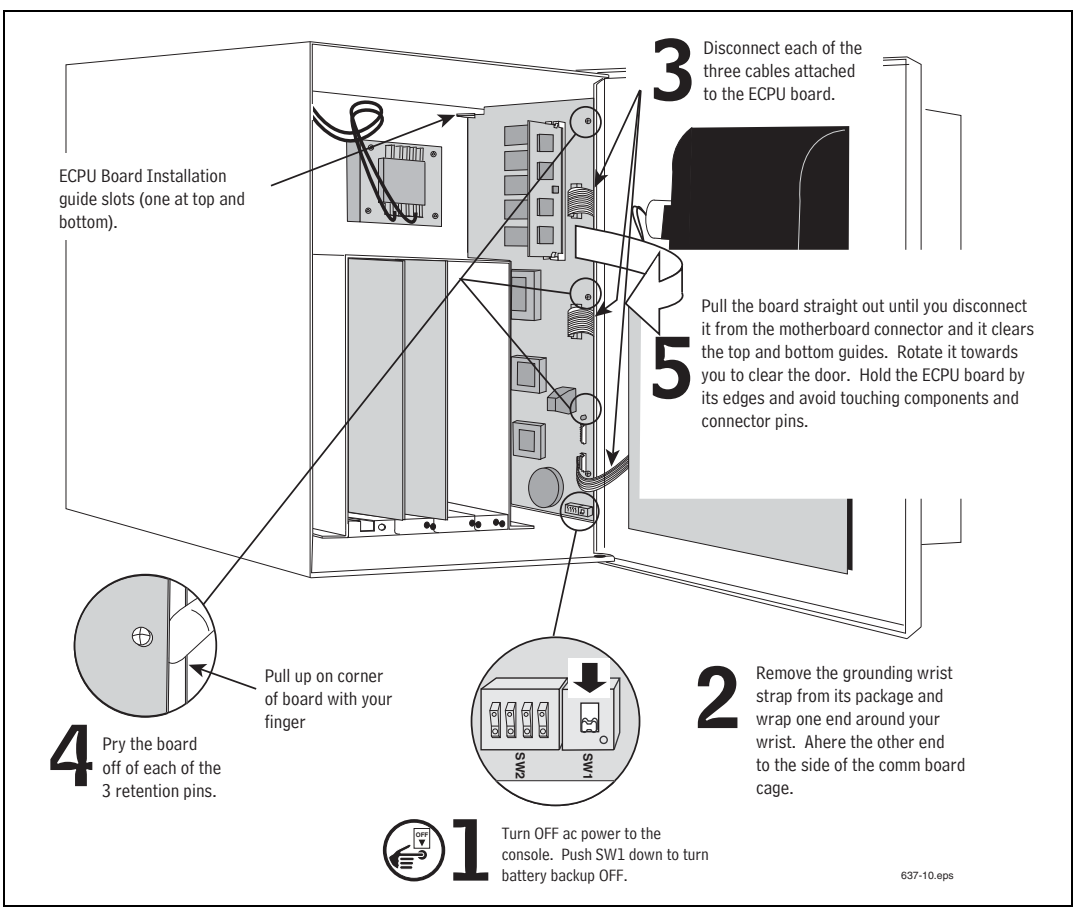

<span id="page-8-0"></span>**Figure 1. Removing the ECPU Board**

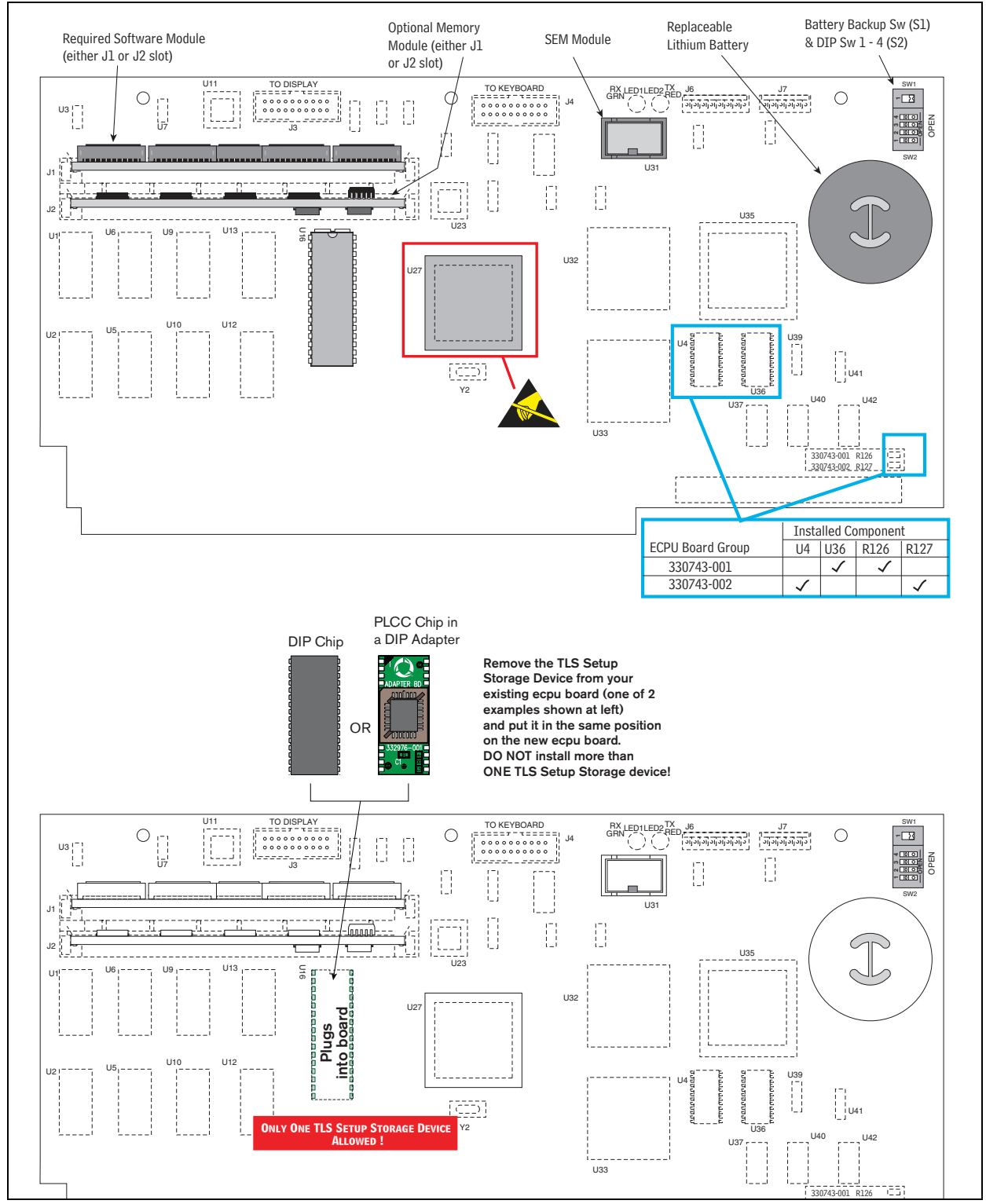

<span id="page-9-0"></span>**Figure 2. ECPU Board Layout with Surface Mounted Components**

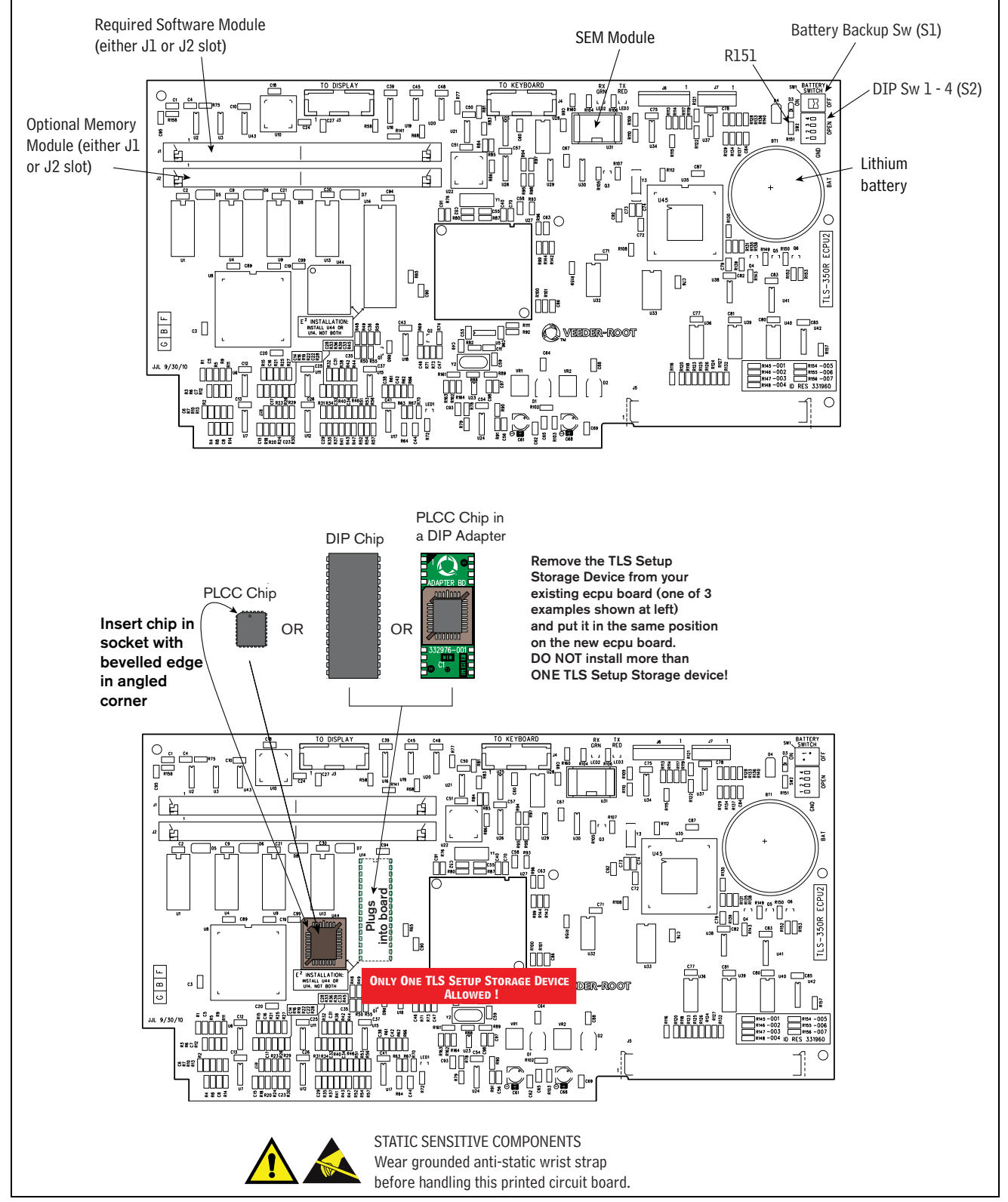

<span id="page-10-0"></span>**Figure 3. ECPU2 Board Layout**

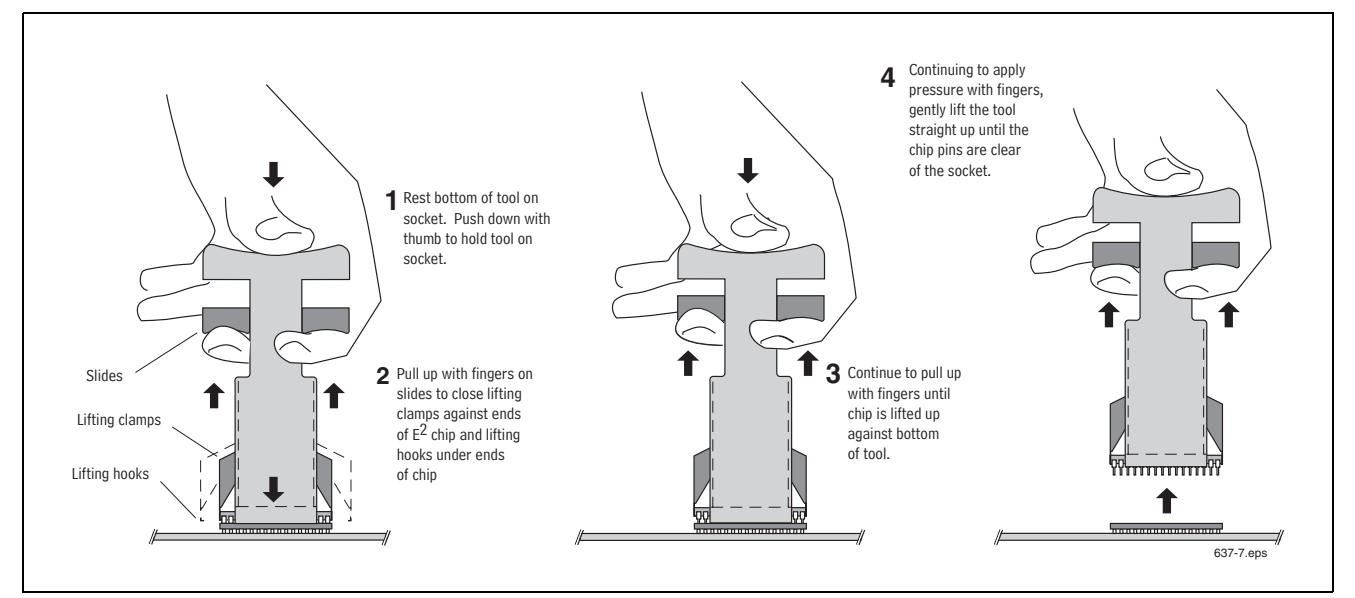

**Figure 4. Removing the DIP Type TLS Storage Device from the ECPU Board**

<span id="page-11-0"></span>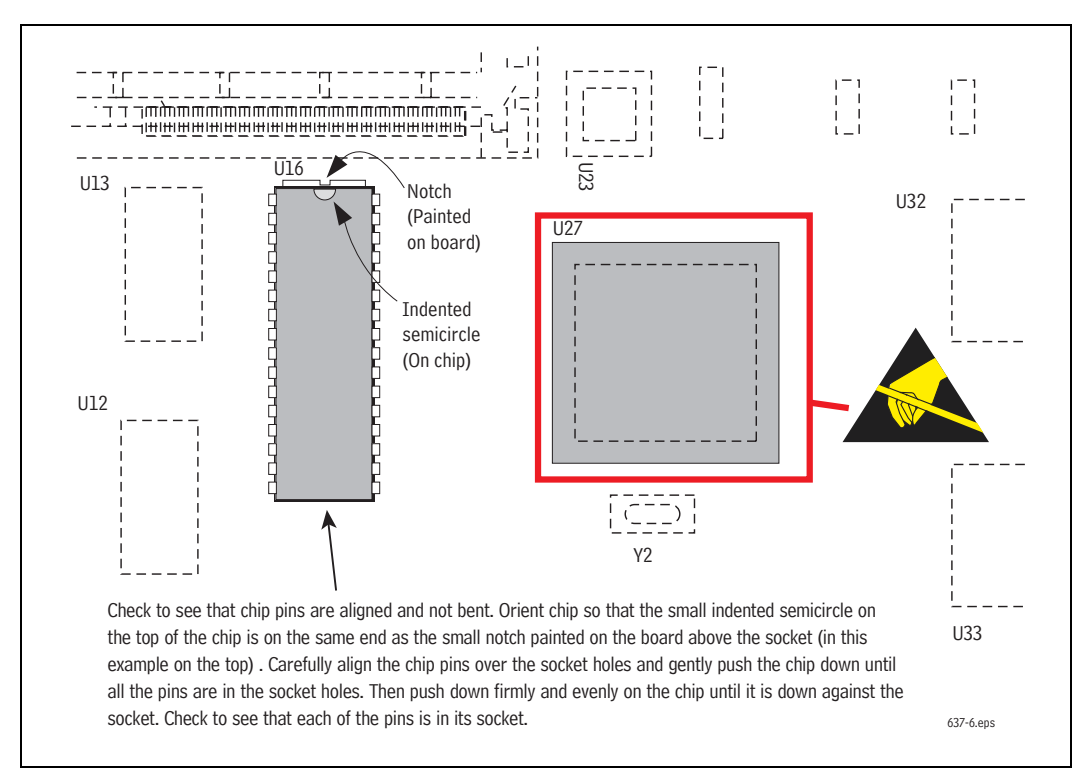

<span id="page-11-1"></span>**Figure 5. Orienting TLS Setup Storage Device DIP Type Prior to Installation**

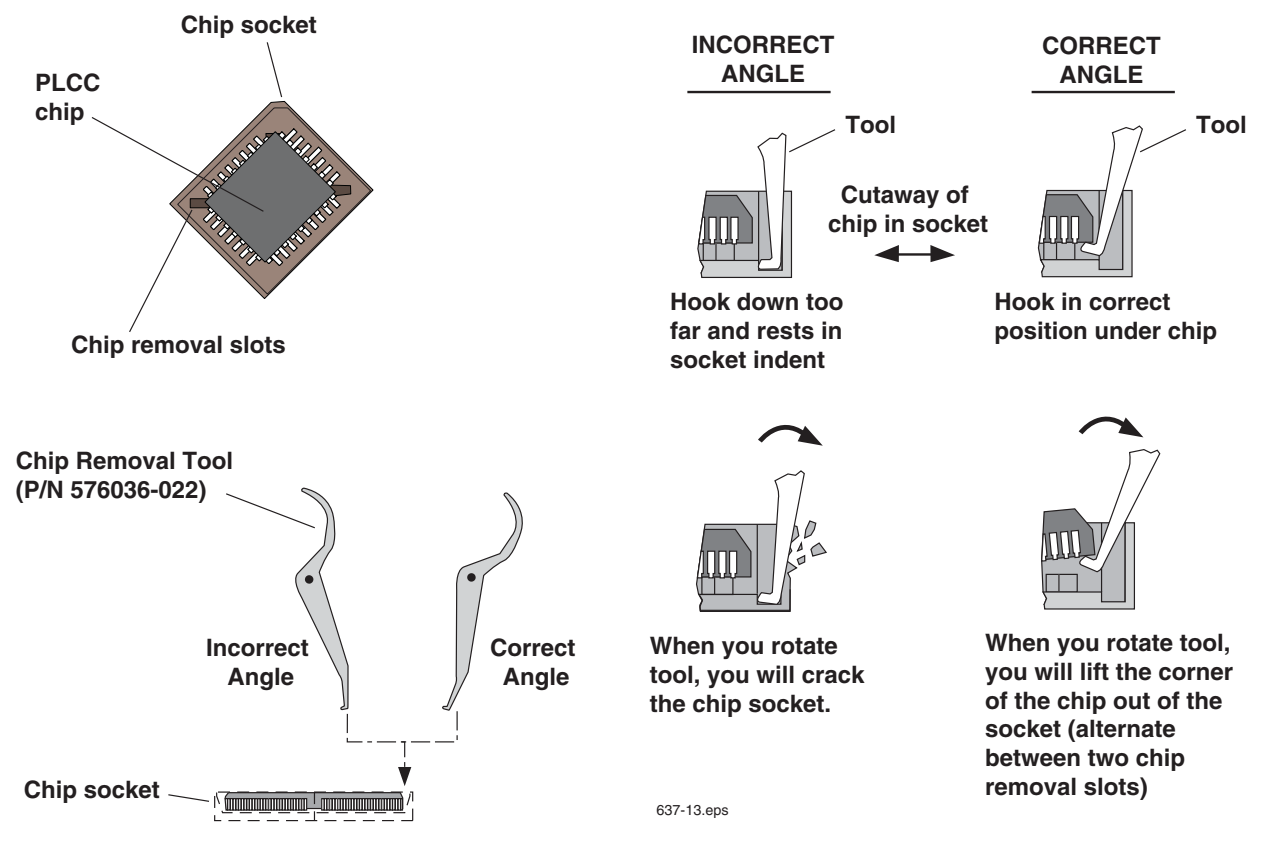

<span id="page-12-0"></span>**Figure 6. Removing the PLCC type TLS Setup Storage Device**

### <span id="page-13-0"></span>**Installing the ECPU Board**

- 1. Turn off AC power to the console.
- 2. Install the new ECPU board in the console following the steps outlined in [Figure 7.](#page-13-1)

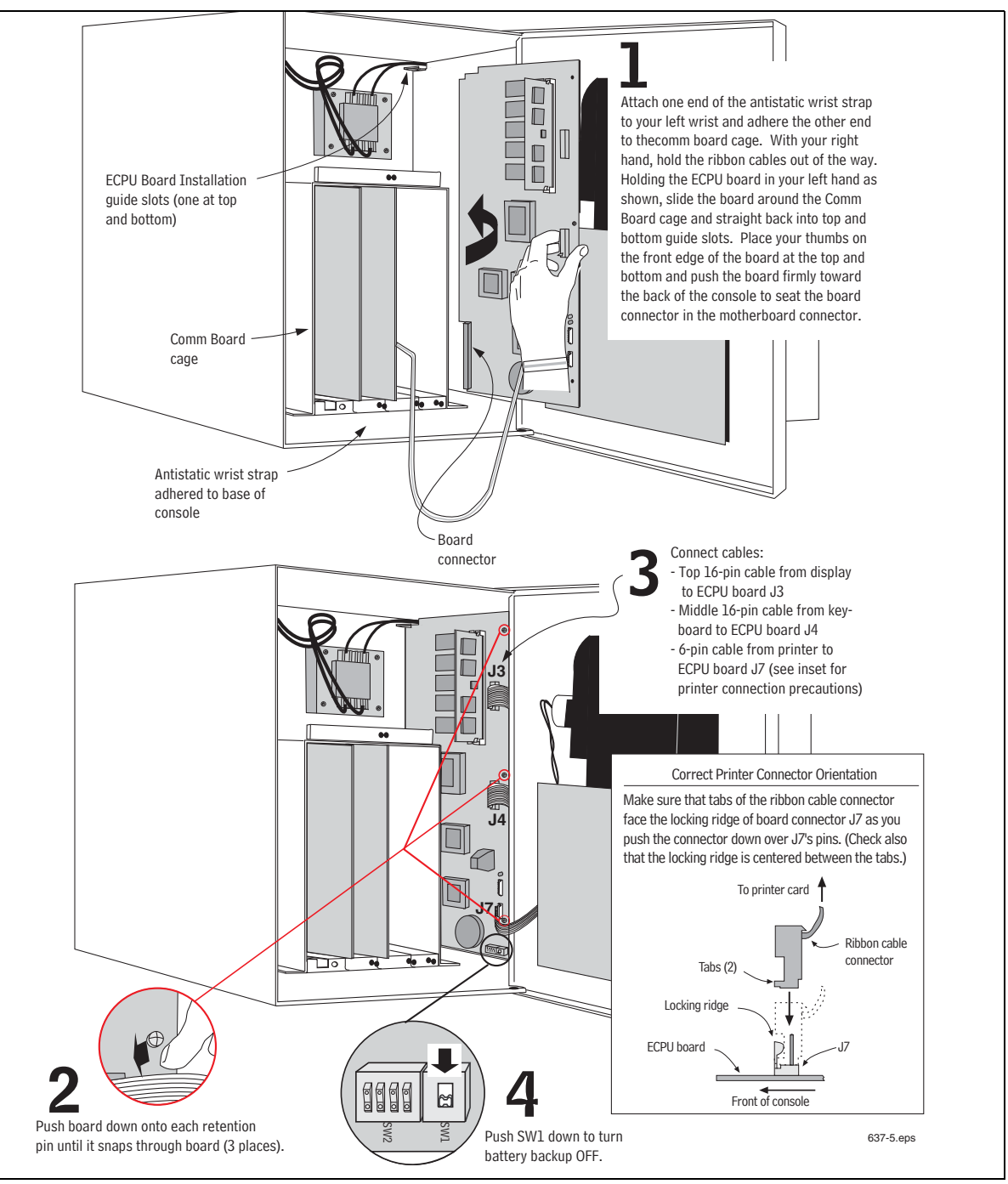

**Figure 7. Installing the ECPU Board**

<span id="page-13-1"></span>3. Perform a cold boot as described in ["Performing a Cold Boot" on page 12.](#page-14-0)

### <span id="page-14-0"></span> **Performing a Cold Boot**

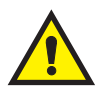

#### **IMPORTANT! All operating, setup and historical data will be lost, including data on the NVMEM card if applicable, when the TLS console is cold booted.**

- 1. Push the Battery Backup switch (SW1) down to the OFF position (ref. step 4 in [Figure 7\)](#page-13-1).
- 2. Restore AC power to the console. The console front panel display will cycle through the following screens:

**CLEARING ALL RAM**

**SYSTEM COLD START**

**SYSTEM SELF TEST**

#### **SYSTEM STARTUP COMPLETE**

Wait until the printer prints:

**\*\*\* SYSTEM RESET \*\*\* MMM DD, YYYY HH:MM XM**

and the front panel display reads:

#### **MMM DD, YYYY HH:MM:SS XM RESTORE SETUP DATA: NO**

- 3. Push the Battery Backup switch (SW1) up to the ON position.
- 4. Press the CHANGE key:

**MMM DD, YYYY HH:MM:SS XM RESTORE SETUP DATA: YES**

5. Press the ENTER key:

**RESTORE SETUP DATA: YES PRESS <STEP> TO CONTINUE**

6. Press the STEP key and the printer prints:

**ARCHIVE UTILITY RESTORE SETUP DATA START TIME: MMM DD, YYYY HH:MM XM**

The console begins the restoring process of copying the system setup data you archived in the  $E<sup>2</sup>$  chip into the new ECPU board's RAM. Depending on how complicated your system setup data is, this procedure could last for several minutes. When the restoring process is complete the printer prints out:

**ARCHIVE UTILITY RESTORE SETUP DATA END TIME: MMM DD, YYYY HH:MM XM SYSTEM SETUP MMM DD, YYYY HH:MM XM**

This information is followed by a complete printout of the system setup. The front panel display should read:

#### **MMM DD, YYYY HH:MM:SS XM BATTERY IS OFF**

7. Press the ALARM/TEST key to acknowledge the alarm. The printer prints:

**MMM DD,YYYY HH:MM XM SYSTEM STATUS REPORT ALL FUNCTIONS NORMAL**

And the front panel display reads:

**MMM DD, YYYY HH:MM:SS XM ALL FUNCTIONS NORMAL**

- 8. Close and secure the left front door.
- 9. If necessary, refer to your System Setup manual to make any corrections or additions to your system setup. It is good practice to archive your system setup to the  $E<sup>2</sup>$  chip after you have made any additions or corrections to the setup.

### <span id="page-16-0"></span> **Replacing Software/Memory Modules on the ECPU Board**

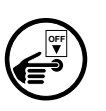

- 1. Perform the ["Archiving the System Setup" on page 4.](#page-6-0)
- 2. Switch Off power to the console.
- 3. Open the front door of the console and locate the ECPU board [Figure 1 on page 6](#page-8-0). [Figure 8](#page-16-1) shows the layout of software module and the two memory modules (NVMEM-201 and NVMEM-203).

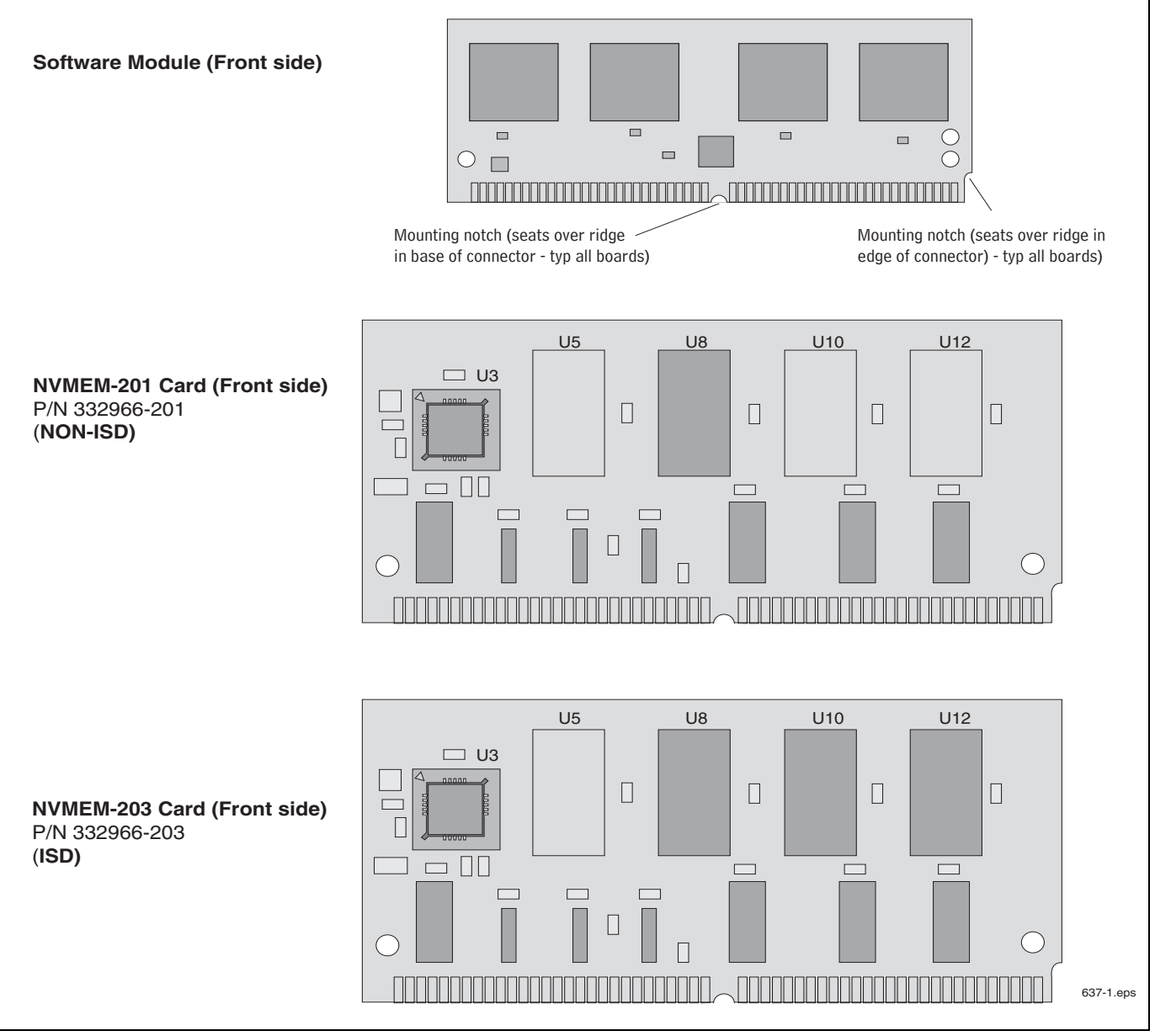

**Figure 8. Software and Memory Module Component Layouts** 

<span id="page-16-1"></span>4. Follow the instructions in [Figure 9](#page-17-0) to install or replace these modules.

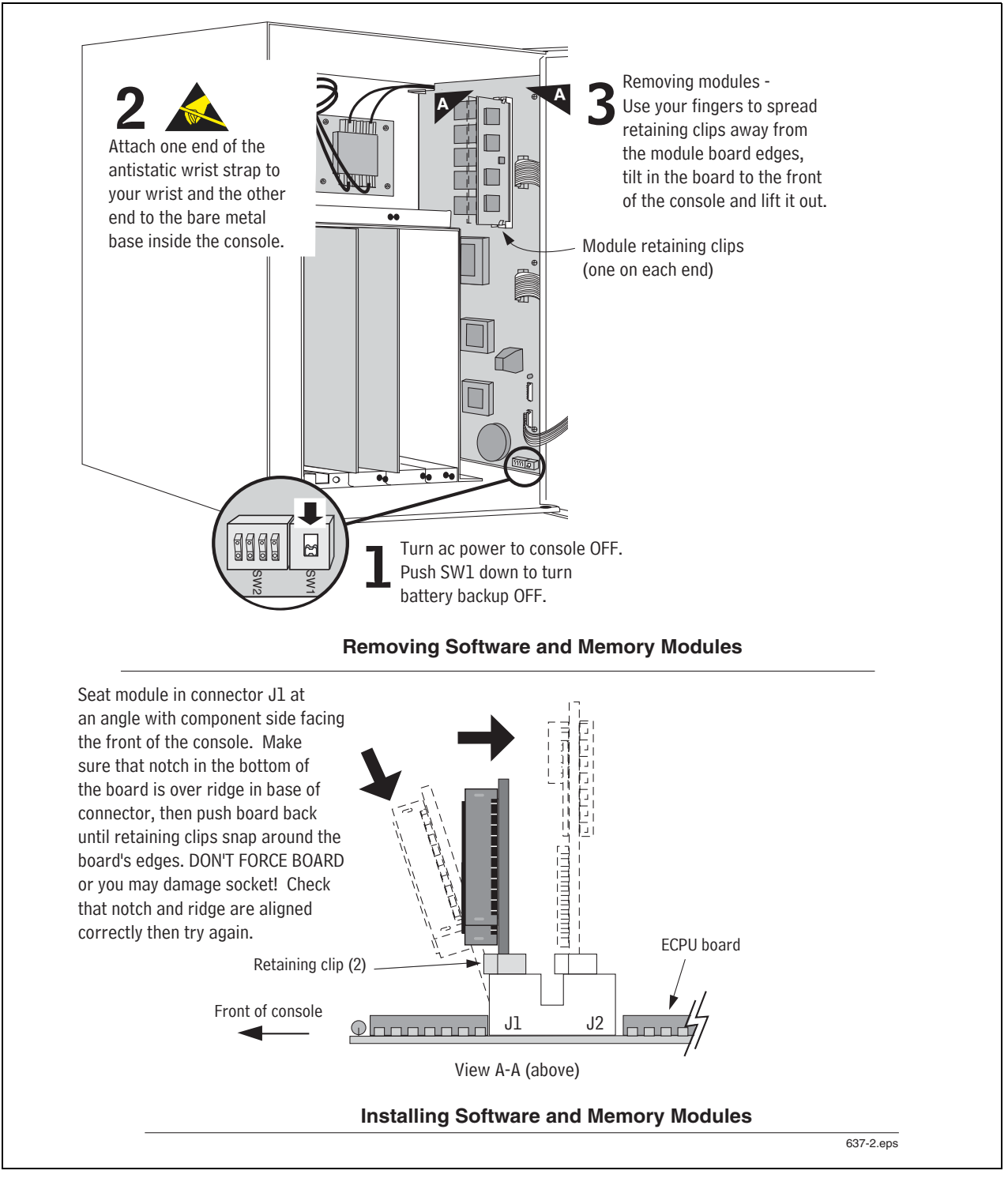

**Figure 9. Removing and Installing a Software or Memory Module**

<span id="page-17-0"></span>5. Perform a cold boot as described in ["Performing a Cold Boot" on page 12.](#page-14-0)

### <span id="page-18-0"></span> **Replacing the TLS Setup Storage Device**

This procedure assumes you are changing the TLS Setup Storage Device, but not the ECPU board.

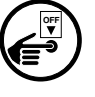

- 1. Switch Off power to the console. Open the left front door of the console and locate the ECPU board [reference [Figure 1 on page 6](#page-8-0)].
- 2. Remove the ECPU board following the instructions in ["Replacing the ECPU Board" on page 6](#page-8-1) with one exception - **DO NOT turn the Battery Backup switch OFF as instructed in that procedure.**
- 3. Locate the TLS Setup Storage device on your ECPU board (see [Figure 2 on page 7](#page-9-0) or [Figure 3 on page 8\)](#page-10-0) as appropriate.
- 4. Remove the TLS Setup Storage device following the instructions shown in [Figure 4 on page 9](#page-11-0) or [Figure 6 on](#page-12-0)  [page 10](#page-12-0) as appropriate.
- 5. Replace the TLS Setup Storage device following the instructions shown in [Figure 5 on page 9.](#page-11-1)
- 6. Replace the ECPU board following the instructions shown in [Figure 7 on page 11](#page-13-1) **with one exception** you can ignore step 4 in [Figure 7](#page-13-1) since you did not turn off battery backup when you removed the board.
- 7. Close the left front door of the console and restore AC power to the console.

The display will cycle through the following warm boot screens:

#### **SYSTEM WARM START**

**SYSTEM SELF TEST**

#### **SYSTEM STARTUP COMPLETE**

At this point front panel display reads:

**MMM DD, YYYY HH:MM:SS XM ALL FUNCTIONS NORMAL**

8. You should archive the current system setup data in the blank TLS Setup Storage device following instructions in ["Archiving the System Setup" on page 4.](#page-6-0)

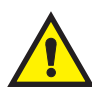

### <span id="page-19-0"></span> **Circuit Board Types - ECPU1/ECPU2 - Battery Replacement**

- Veeder-Root recommends conducting the following procedure prior to any Annual Certification or Operability test. This procedure will help assist in identifying the operational status of the backup battery before removing power to the ATG system. During this procedure the TLS power should remain on at all times unless specified.
	- 1. Print out the [System Setup.](#page-6-0)
	- 2. Perform the "Archiving the System Setup" on page 4.
	- 3. Again print out System Setup and verify that the Archived Setup matches the setup printed in Step 1.
- <span id="page-19-2"></span>NOTE 4. For easier access to the ECPU and Battery, you may want to remove the printer door group.
	- 5. Carefully remove printer ribbon cable between the printer and ECPU. Do NOT shut the Battery Switch off (Down Positio[n\).](#page-19-1)
	- 6. Using a Volt Meter, verify battery voltage for the applicable console by putting the positive lead on Resistor 151 shown in Figure 10) and the negative lead on any exposed metal of the console's chassis. Use the battery test pads for voltage measurement, if available.

NOTE: TLS-350/350R ECPU boards manufactured after January 19th 2011 have Battery Test points located below the dip switch area. The figure below shows the location of both the battery test pads and R151.

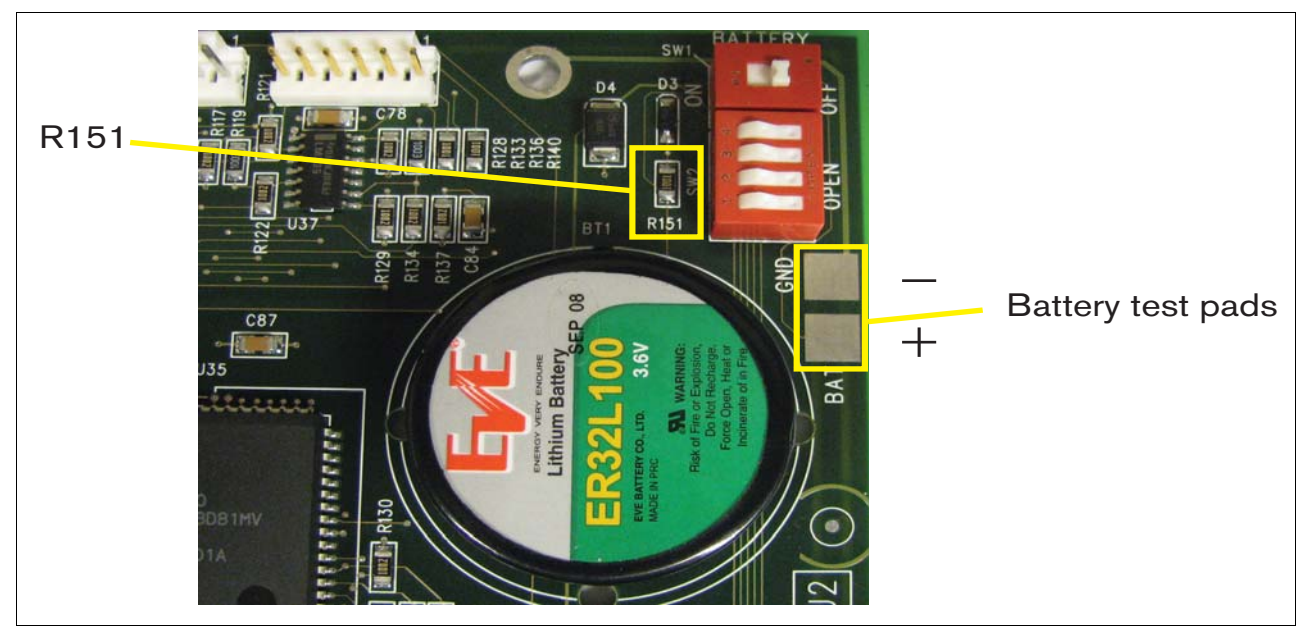

**Figure 10. Battery voltage test locations on ECPU board**

- <span id="page-19-1"></span>7. Does the volt meter read 3.4 to 3.6 Vdc? If Yes, Do not remove Battery. Battery is not defective do not remove it, go to Step 14. If No, go to Step 8.
- 8. Using an insulated screw driver, push dow[n and pull](#page-20-0) away on the battery cover that is attached to the ECPU board. You may want to use your finger tips to [help remo](#page-20-0)ve the battery cover. Please be careful you don't touch any other circuits on the board (see Figure 11, A). After the top of the battery cover has dislodged, you can pull the cover off with you finger tips (see Figure 11, B).

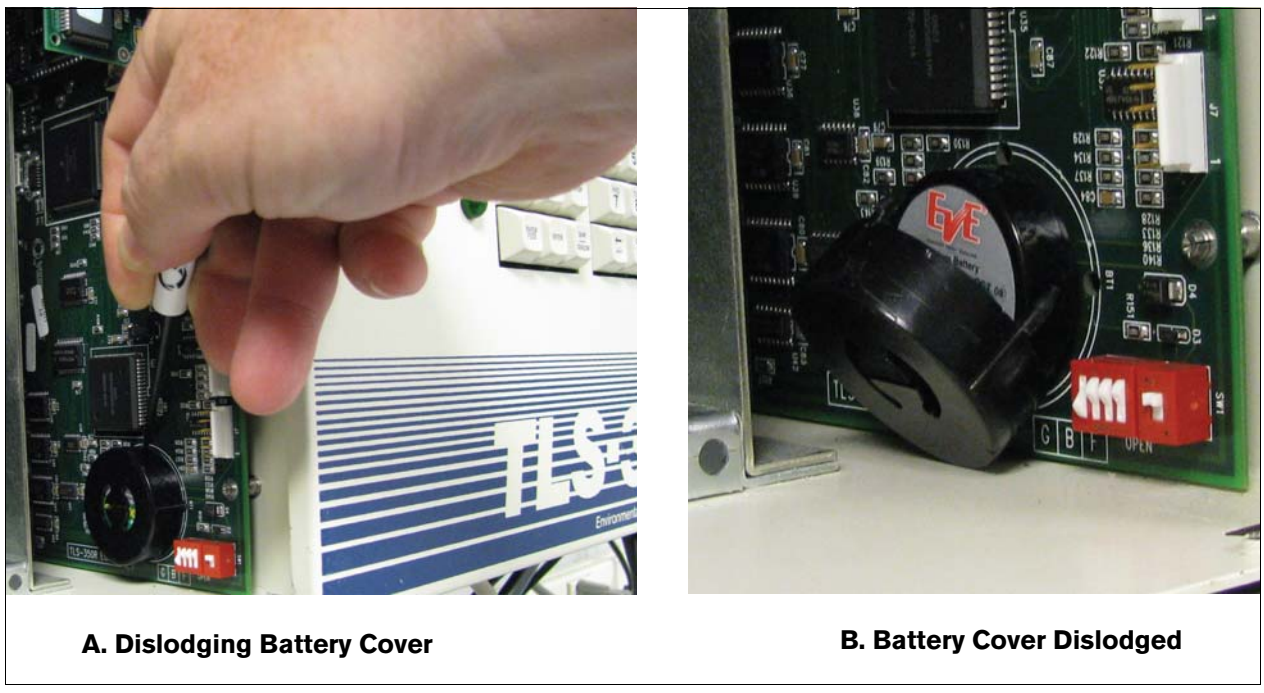

**Figure 11. Removing Battery Cover**

- <span id="page-20-0"></span>9. When removing battery, please ensure that you do not disconnect the ECPU board from the mother board (Back Plane).
- 10. Check new battery before installing on ECPU board. Confirm it reads 3.4 to 3.6 Vdc.
- 11. Install new battery (see [Figure 12\)](#page-20-1).

<span id="page-20-1"></span>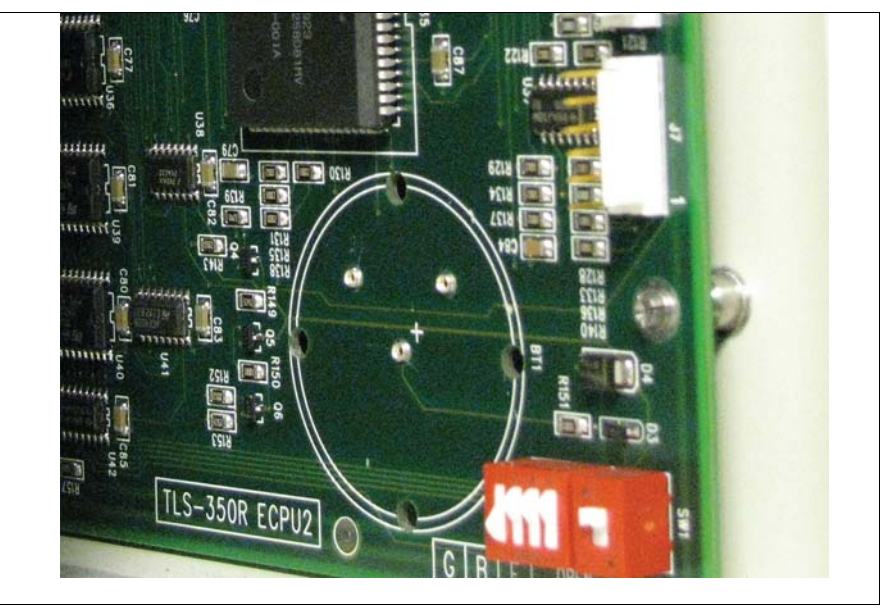

**Figure 12. Install New Battery**

- 12. Verify Voltage using the procedure in [Step 6.](#page-19-2)
- 13. Re-install battery cover and printer door group.

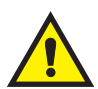

**Do not reconnect the Printer Ribbon Cable until you remove power from the TLS system. Doing so before power is removed, may cause damage to the ECPU or Printer.**

- 14. If an annual ATG certification is being performed at this time, you can safely remove power to the TLS via the assigned dedicated circuit breaker so the fail safe procedure or annual certification procedure can be completed.
- 15. If the TLS produces an H8 or "UNRECOVERABLE DATA ERROR" while performing Step 14, please contact Technical Support for further assistance.

### <span id="page-22-0"></span> **Replacing the SEM Module**

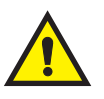

**OFF**

#### **Important! When replacing or installing a new SEM - the TLS Console must be cold-booted (initialized).**

- 1. Perform the ["Archiving the System Setup" on page 4.](#page-6-0)
- 1. Remove AC power to the console.
- 2. Open the front door of the console and locate the ECPU board [[Figure 1 on page 6](#page-8-0)].
- 3. Replace the SEM as shown in [Figure 13.](#page-22-1) Note: Either type SEM will only plug in one way.

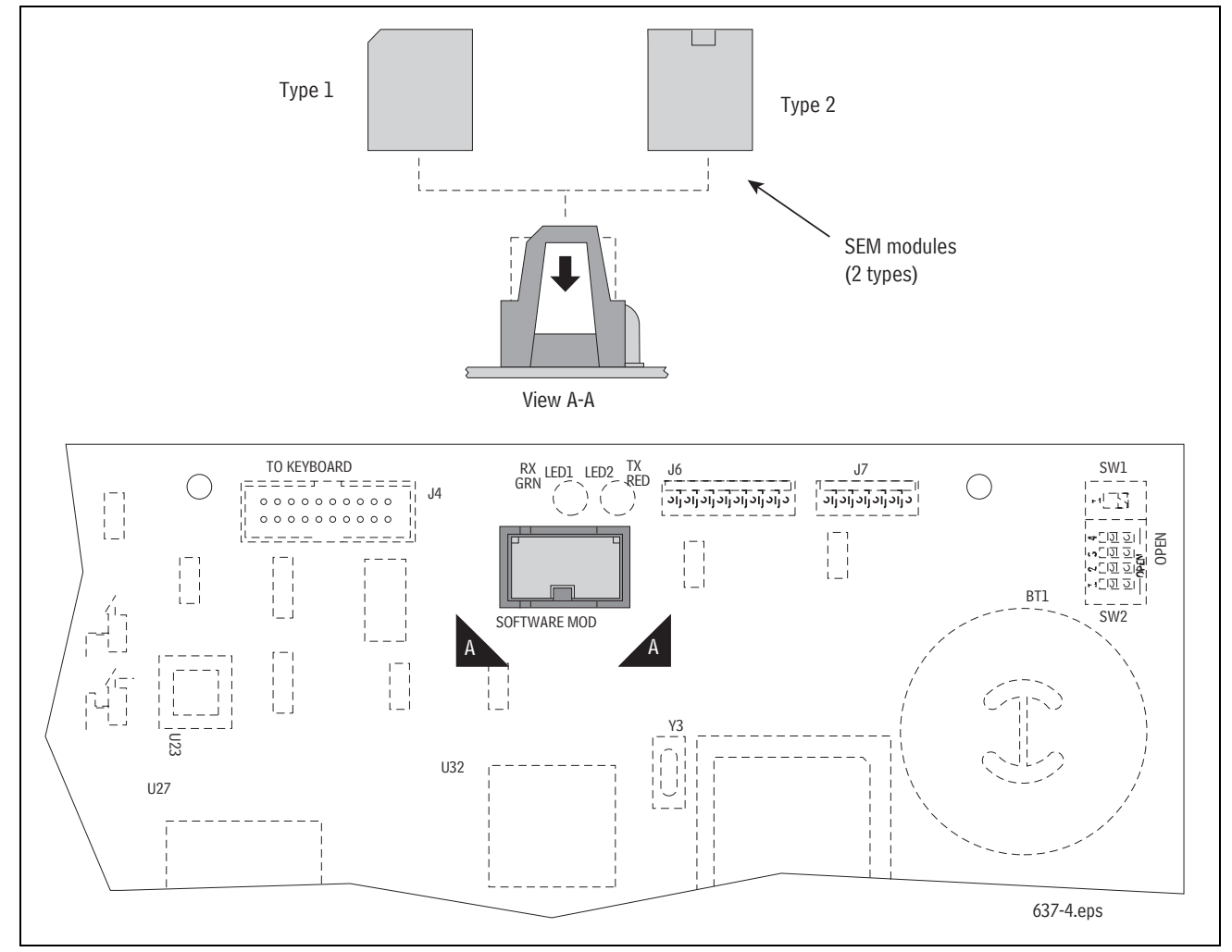

**Figure 13. Replacing SEM Module**

- <span id="page-22-1"></span>4. Restore AC power to the console.
- 5. Perform a cold boot as described in ["Performing a Cold Boot" on page 12.](#page-14-0)

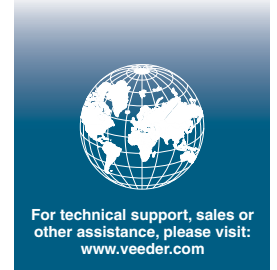

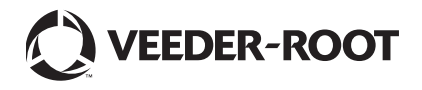